# Terminal za registracijo časa

**V tem prispevku**

Zadnja sprememba 26/02/2024 1:09 pm CET | Objavljeno 26/02/2024

## **Splošno o terminalu**

Terminal za registracijo časa omogoča beleženje prihodov, odhodov, službenih izhodov ter izhodov za malico.

Poleg teh osnovnih funkcij lahko zaposleni preko terminala zaprosi za koriščenje dopusta ali ur,

Omogočen je tudi vpogled v vpisane ure tekočega meseca. Zaposleni si lahko preko terminala pošlje izpis vpisanih ur za tekoči ali pretekli mesec

Administrator lahko direktno na terminalu opravi določene nastavitve in vpisuje kartice na šifrant zaposlenih.

Osnovni prikaz ekrana je tak

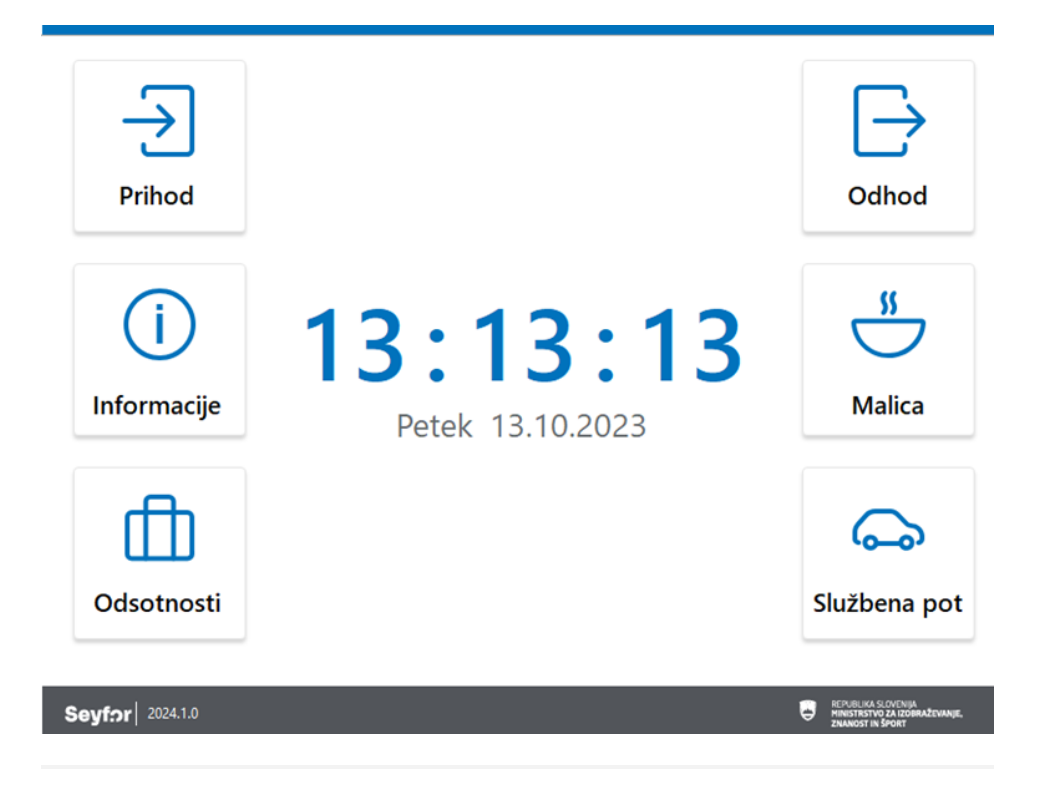

### **Vpis ur**

Registracija prihodov in odhodov

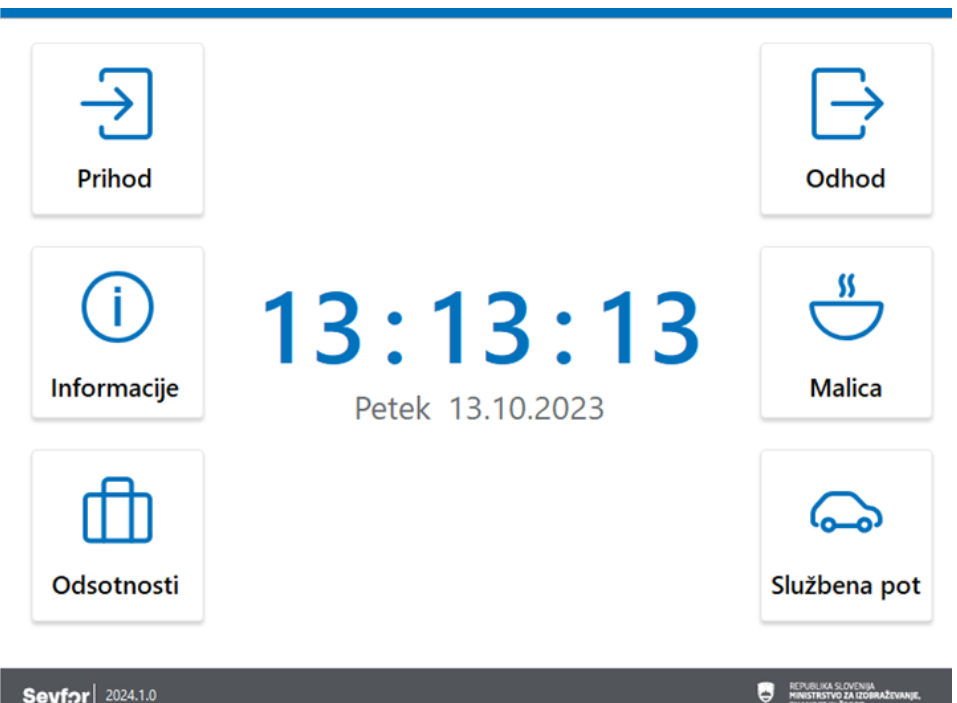

Prihod – kartico približamo čitalcu. Na ekranu ni potrebno nobeno dodatno opravilo.

Odhod – najprej se dotaknemo slike Odhod, nato približamo kartico čitalcu

Malica – najprej se dotaknemo slike Malica, nato približamo kartico čitalcu

Službeni izhod – najprej se dotaknemo slike Službena pot, nato približamo kartico čitalcu.

Po vsaki registraciji se na sredini ekrana pod datumom in nad uro izpiše ime in priimek zaposlenega ter informacija kaj je ura zabeležila.

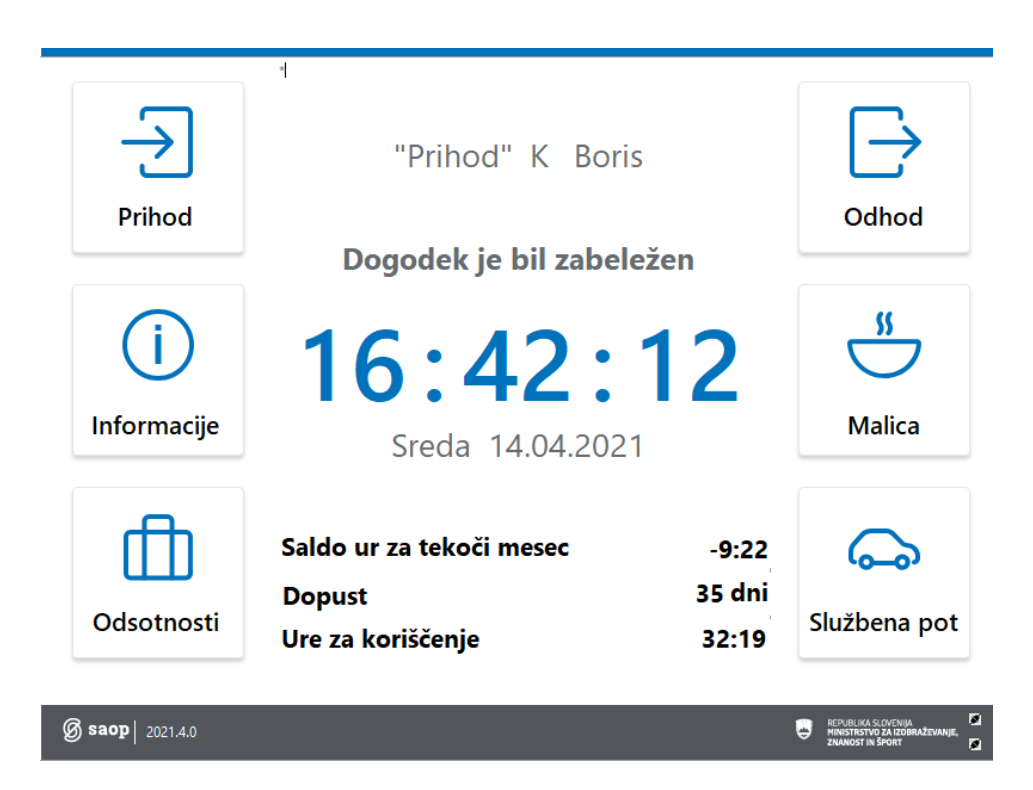

Razlaga prikazanih podatkov

"Prihod" K Boris Dogodek in oseba za katero je bil dogodek zabeležen.

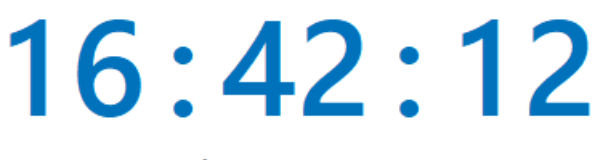

Sreda 14.04.2021

Datum in ura

dogodka.

#### Saldo ur za tekoči mesec -9:22 Primerjava planiranih in

opravljenih ur v tekočem mesecu.

Dopust 35 dni prijavimo za koriščenje. Število dni dopusta, ki ga še lahko

Ure za koriščenje 32:19 Število viška ur, ki jih še lahko prijavimo za koriščenje .

Pomembno Ob registraciji se mora izpisati vsaj naziv dogodka, ime zaposlenega in besedilo »Dogodek je bil zabeležen«

#### Kontrola lastnih ur preko terminala

Zaposleni lahko kontrolirajo stanje svojih ur na način, da se dotaknejo ekrana na sliki Info

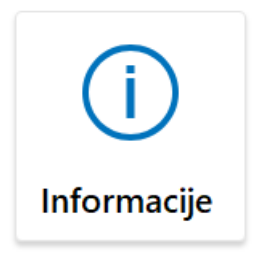

ter približajo kartico čitalcu. Prikaže se ekran, kjer so zabeležene ure zaposlenega po dnevih.

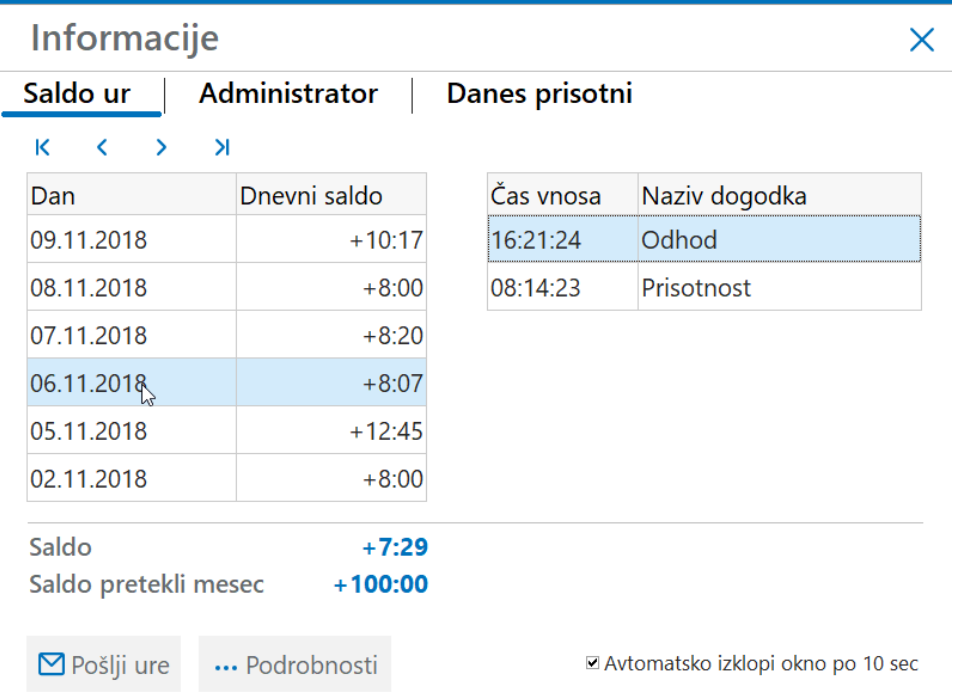

Saldo +7:29 Saldo ur prikazuje višek ali manko ur glede na trenutno mesečno obveznost. Prikazani višek je dejanski višek po obdelavi, ki je nastavljena za urnik na zaposlenem. Za realni prikaz teh ur mora biti tudi v administraciji delovnega časa obstajati nastavitev **INFO - Saldo ur : prikaži neto ure** 

Saldo pretekli mesec +100:00 Saldo ur pretekli mesec pa prikazuje saldo ur po zadnjem obračunu plač. Ta saldo je lahko izpisan

tudi na plačilni listi.

#### **Opomba**

Prikaz ur je precej odvisen od nastavitev.

Z vklopom nastavitev Digitalni prikaz časa in Prikaži dopust in koriščenje ur

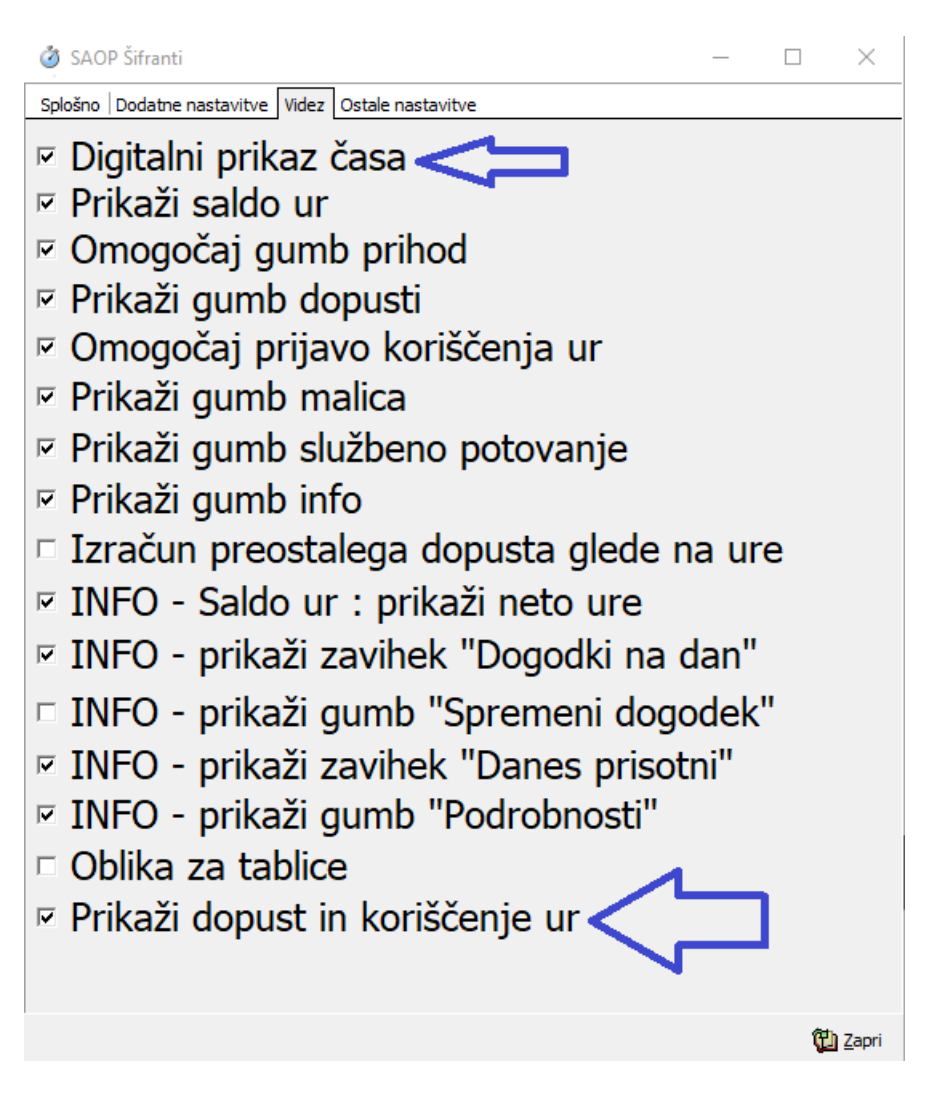

Se na terminalu prikazuje sprotni izračun preostalega dopusta in salda ur preteklega obdobja

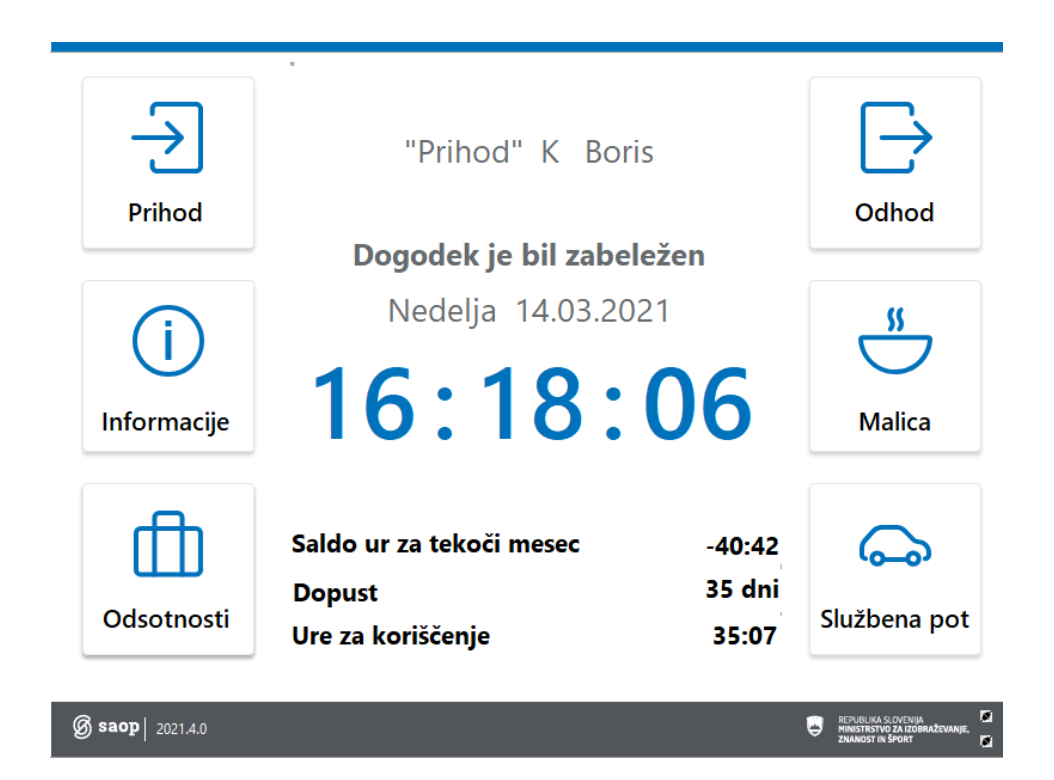

Uporaba te nastavitve je priporočljiva le v primeru, ko je povezava med terminalom in serverjem dovolj hitra, da ne prihaja do zastojev pri registraciji.

Več o Viških ur glej navodila **Viški ur** poglavje Vpogled zaposlenega na stanje viška ur - Terminal za registracijo časa!

### **Prijava koriščenja ur**

Za prijavo koriščenja ur se na terminalu najprej dotaknemo gumba odsotnosti.

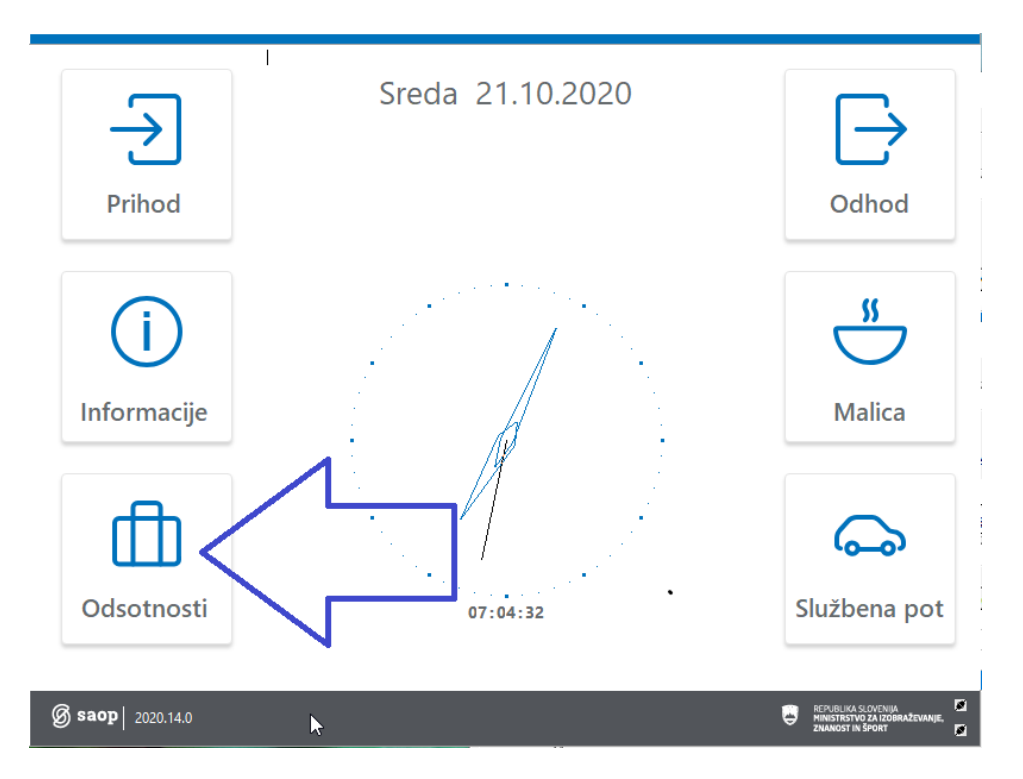

Približamo kartico čitalcu.

Prikaže se ekran za prijavo odsotnosti. Dotaknemo se gumba Koriščenje ur.

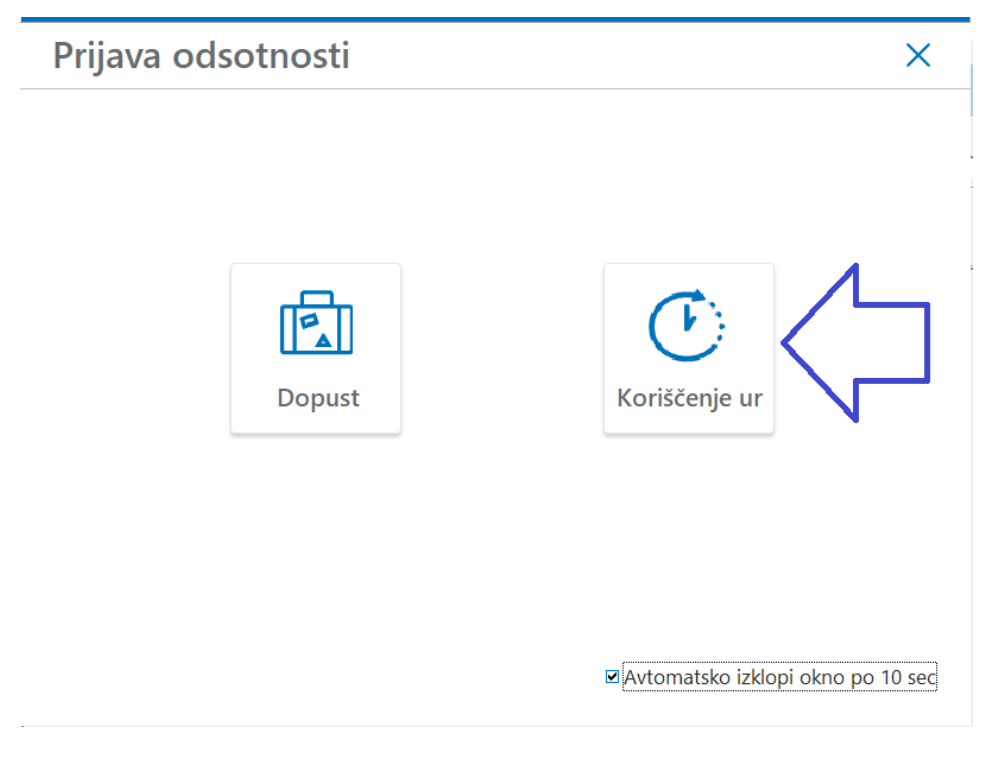

Na oknu za koriščenje ur vidimo stanje prijav od danes naprej. Na spodnji sliki je vidno, da sem imel za danes prijavljene ure, ki jih vodja ni potrdil. Za 26.10. je že potrjeno koriščenje ur s strani vodje, za 21.10. pa vidimo,

da nam vodja ur še ni potrdil. Dotaknemo se gumba  $\mathbf{+}$  Podaj

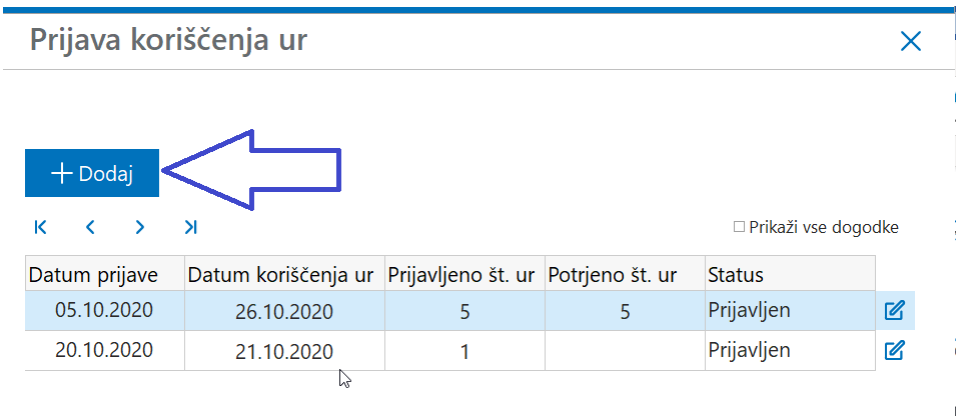

Na oknu za vpis prošnje za koriščenje ur je razvidno:

Saldo za koriščenje: saldo je izpisan na zadnjem obračunu plač oziroma v osnovi zaposlenega (v našem primeru 100 ur)

Saldo ur - koriščeno: to so ure, ki so že vpisane v registraciji časa od zadnjega zaključenega obračuna plač 23,83 ur.

Od vključno danes naprej pa imamo še:

Koriščenje ur – nepotrjeno: to ure, ki smo jih prijavili, a jih vodja še ni odobril (v našem primeru 0 ur)

Koriščenje ur – potrjeno: to so ure, ki jih je vodja že potrdil, a še niso vpisane v registracijo časa (v našem primeru 2 uri)

Na razpolago še: imamo torej še 74,17 ur.

Pri prijavi najprej izberemo datum:

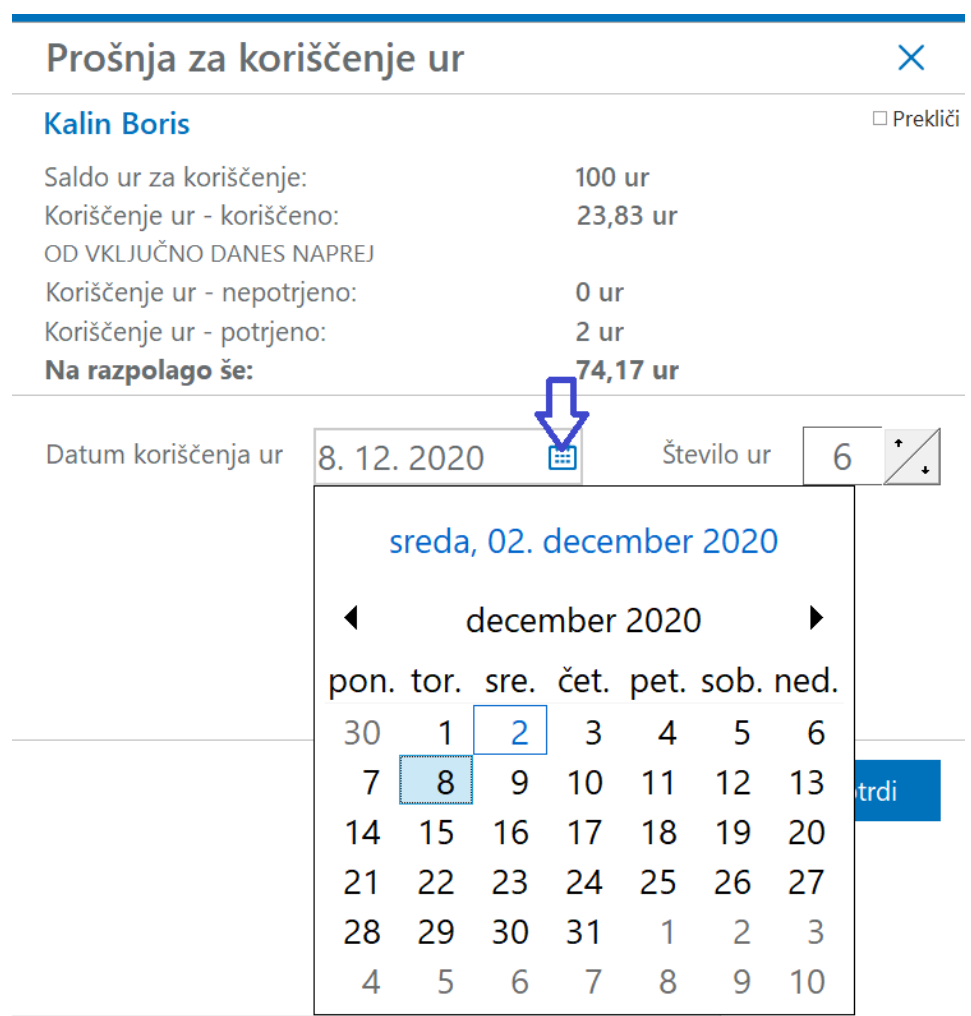

in nato še število ur, ki jih želimo koristiti. Na koncu prošnjo še Potrdimo

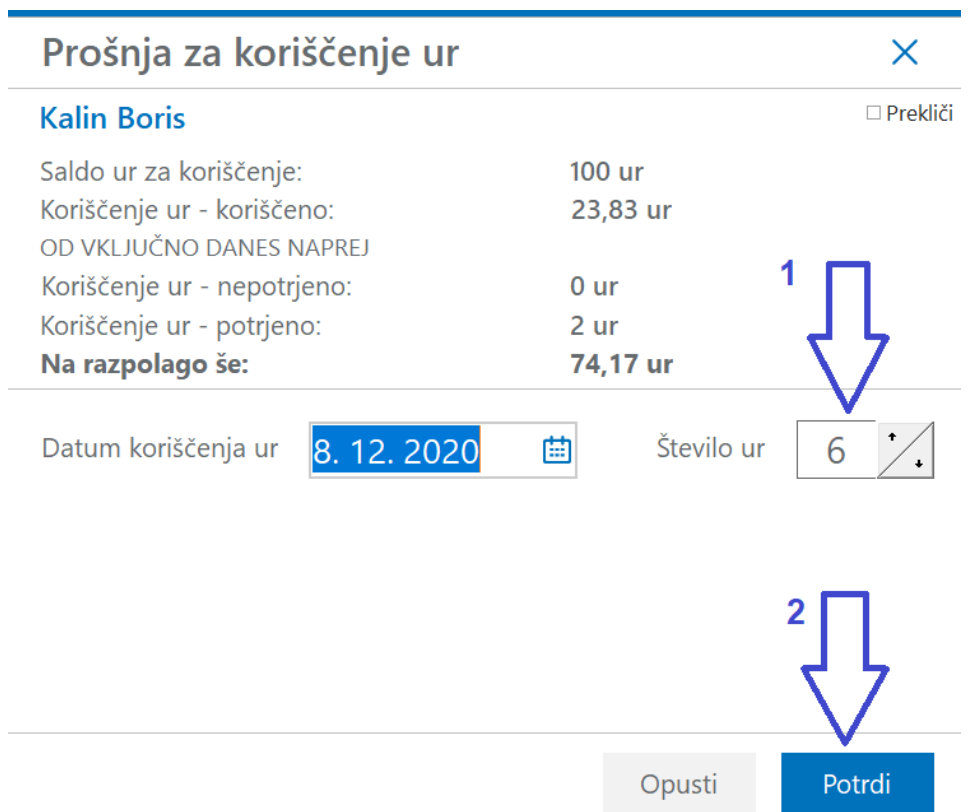

Na ekranu je vidno, da je prošnja za koriščenje vpisana

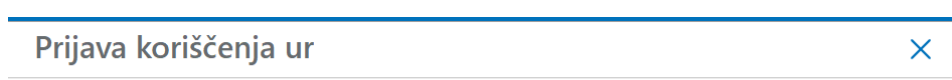

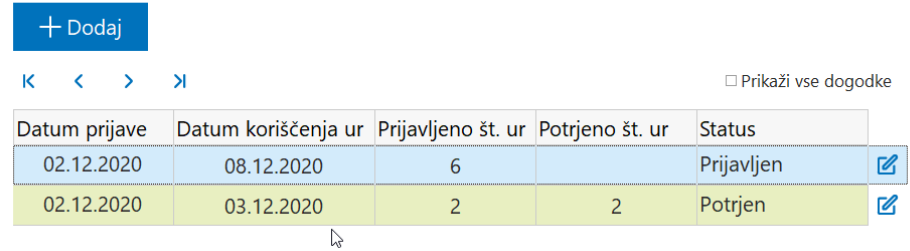

Za posamezen dan lahko vnesemo samo eno koriščenje ur.

V primeru, da za isti dan vnesemo še drugo koriščenje sistem javi, da so ure za koriščenje za ta dan že prijavljene.

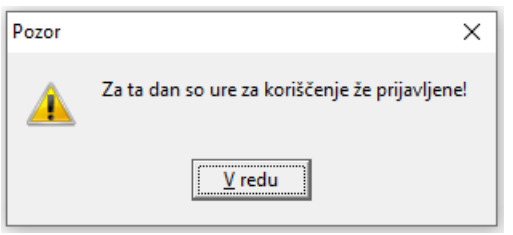

Preklic prijave koriščenja ur

Ure, ki smo jih prijavili in jih vodja še ni potrdil lahko prekličemo.

Na vrstici, ki ima status prijavljen se dotaknemo ikone

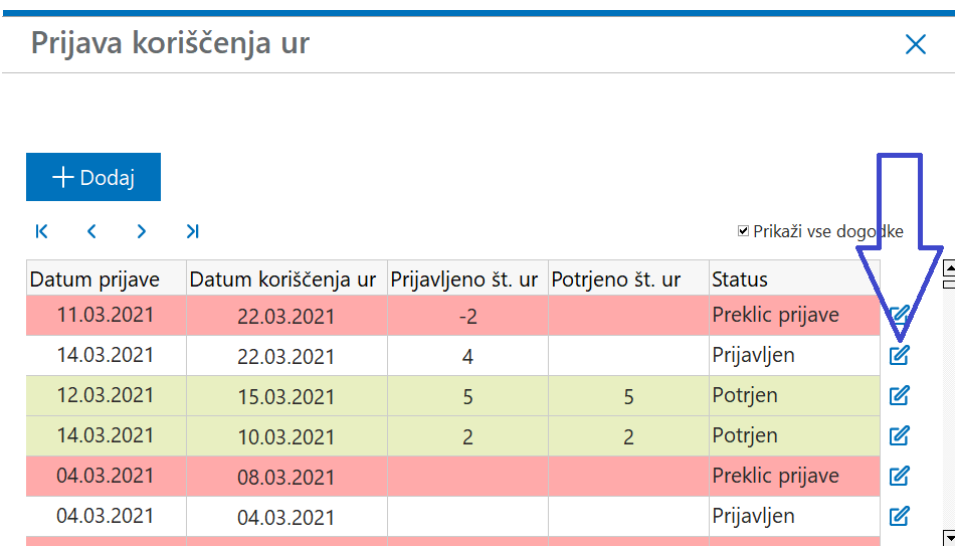

Odpre se nam okno za Prošnjo za koriščenje ur.

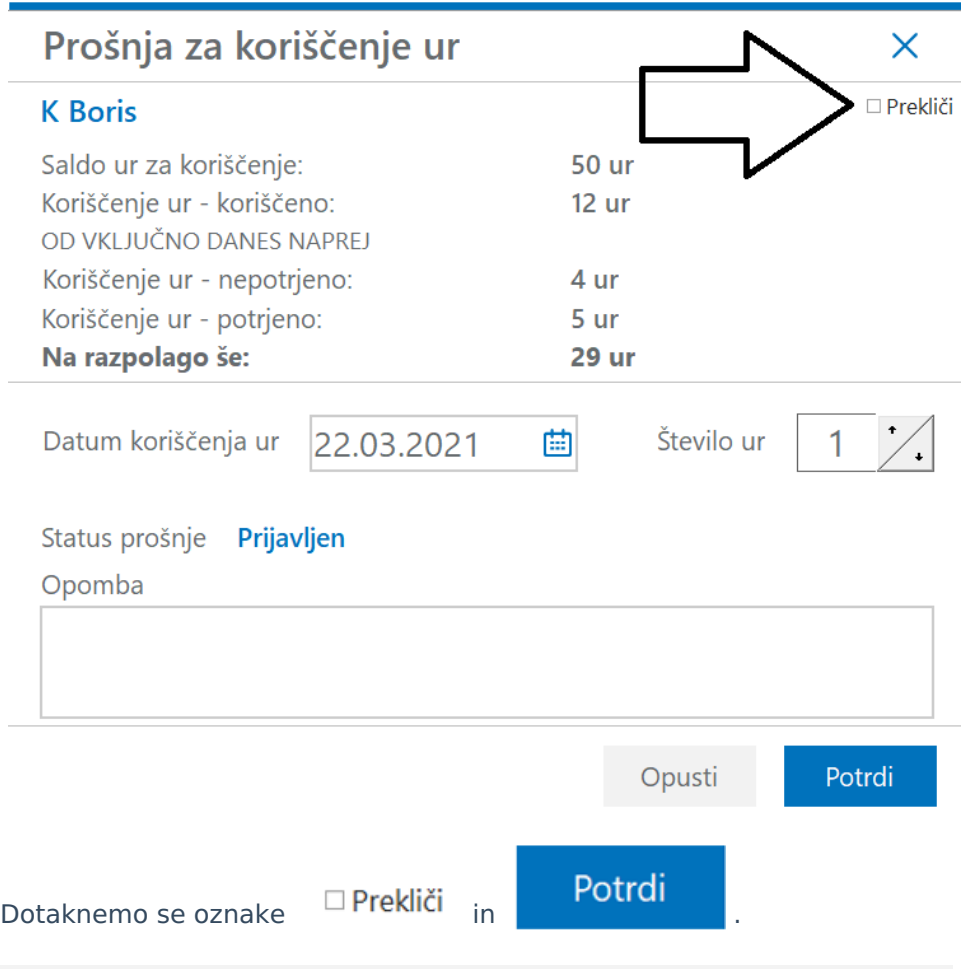

#### **Prijava dopusta**

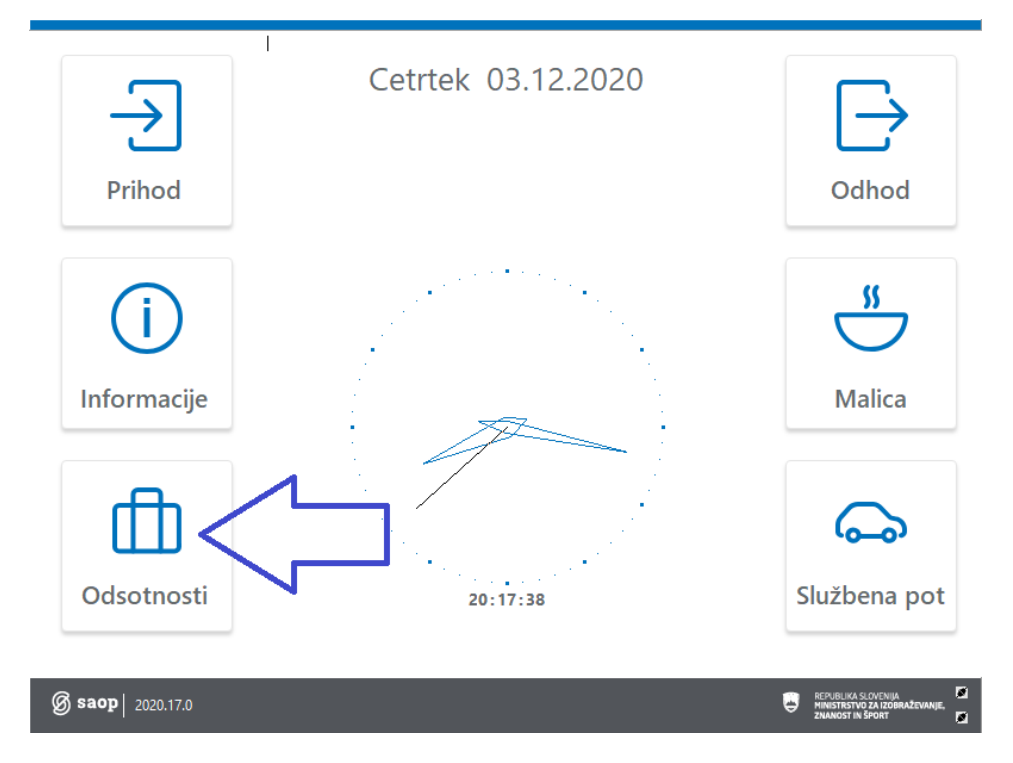

Na terminalu se dotaknemo gumba odsotnosti

In približamo kartico čitalcu. Dotaknemo se gumba Dopust.

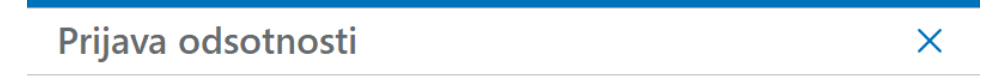

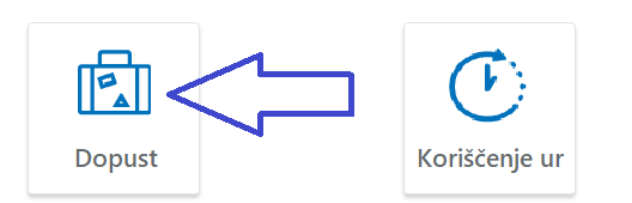

**Ø**Avtomatsko izklopi okno po 10 sec

Ob prijavi se pokaže stanje zadnjih prijav.

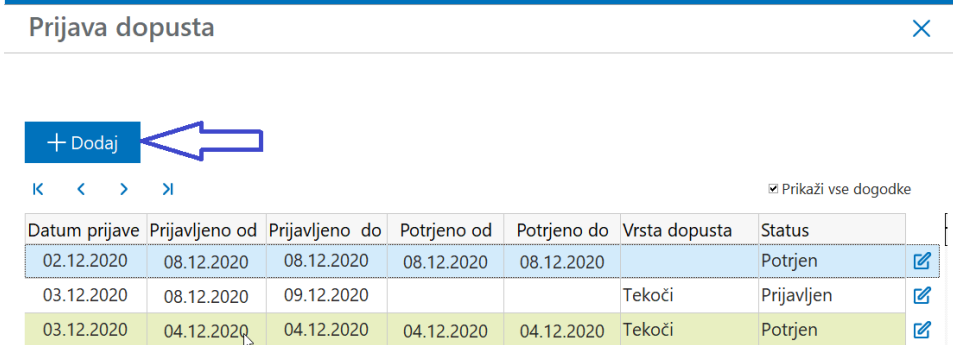

Ob prijavi dopusta zaposleni vidi stanje dopusta tekočega in dopust preteklega leta ter koliko dopusta je že porabljenega.

Prikazano je tudi stanje dopusta od danes naprej, kjer se vidi koliko dopusta je zaposleni prijavil in ga je vodja že odobril ter koliko dopusta je prijavljeno, a še ni potrjeno.

Na koledarju pa zaposleni vpiše novo prijavo za dopust.

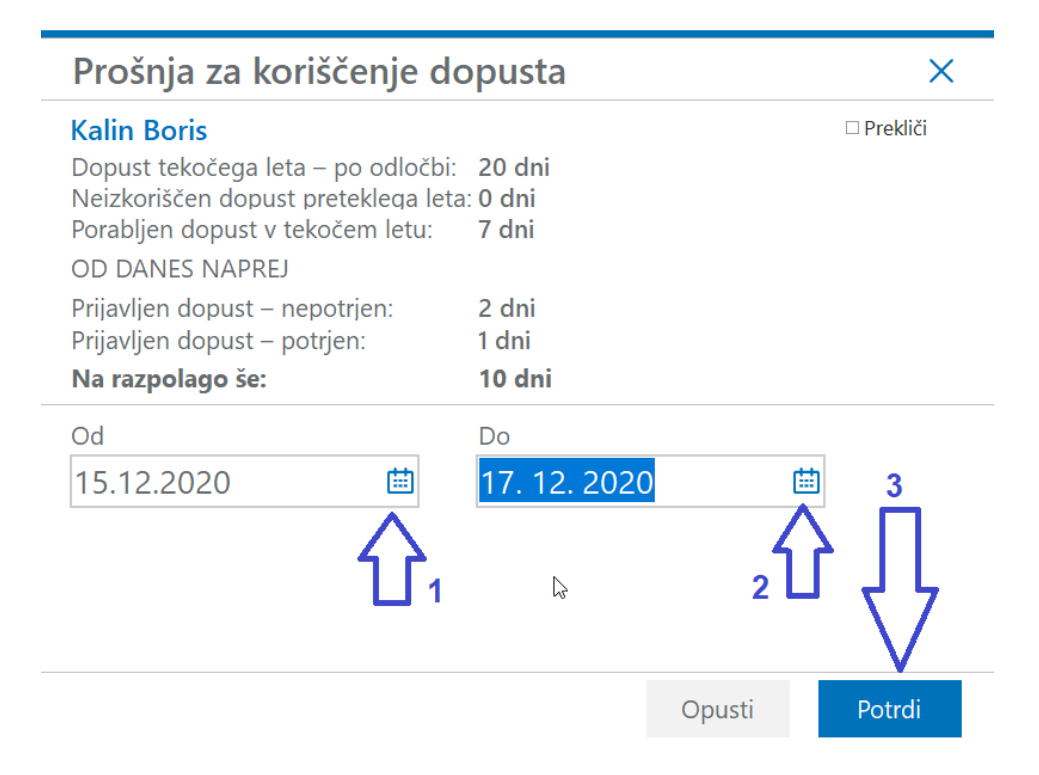

#### Preklic prijave dopusta

Dopust, ki še ni potrjen s strani vodje, lahko zaposleni tudi prekliče.

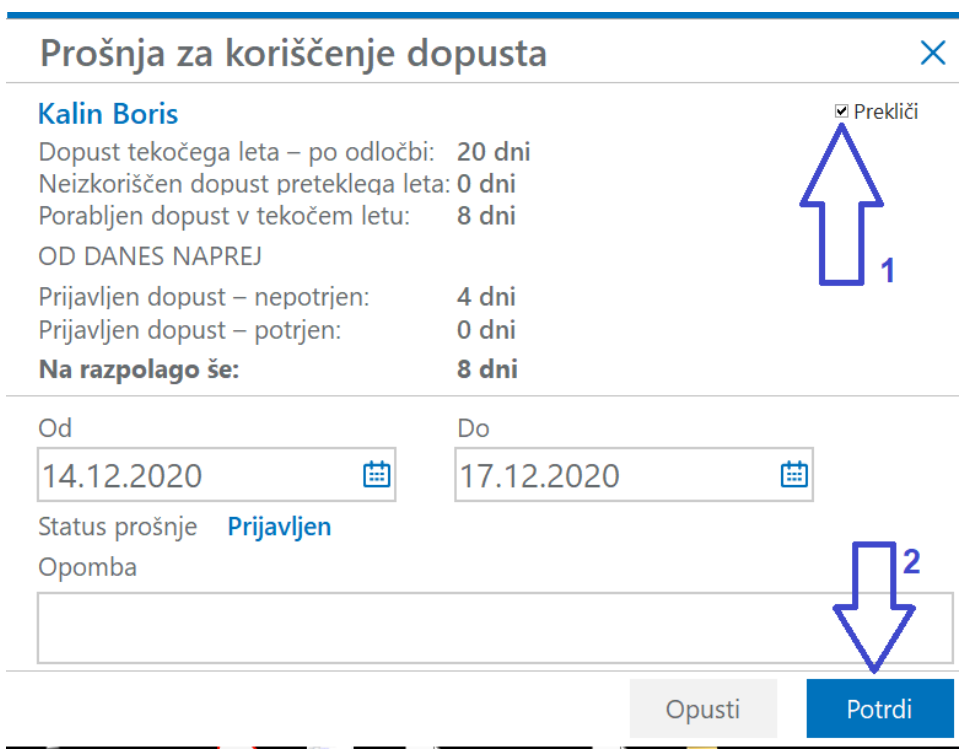

V primeru, da vodja potrjen dopust prekliče, se dopust briše tudi iz registracije časa.

#### **Nastavitve terminala**

Osnovna registracija

Osnovna nastavitev omogoča beleženje: prihoda, odhoda, malice, in službene poti.

Zaposleni lahko vidi svoje ure za tekoči mesec, lahko si jih tudi pošlje ure na mail.

Ob prihodu registraciji se na ekran izpišeta ime in priimek.

Za prihod se kartico samo približa čitalcu, za ostale funkcionalnosti pa se je potreba najprej dotakniti gumba funkcije, katero želimo.

Nastavitve za tako delovanje so:

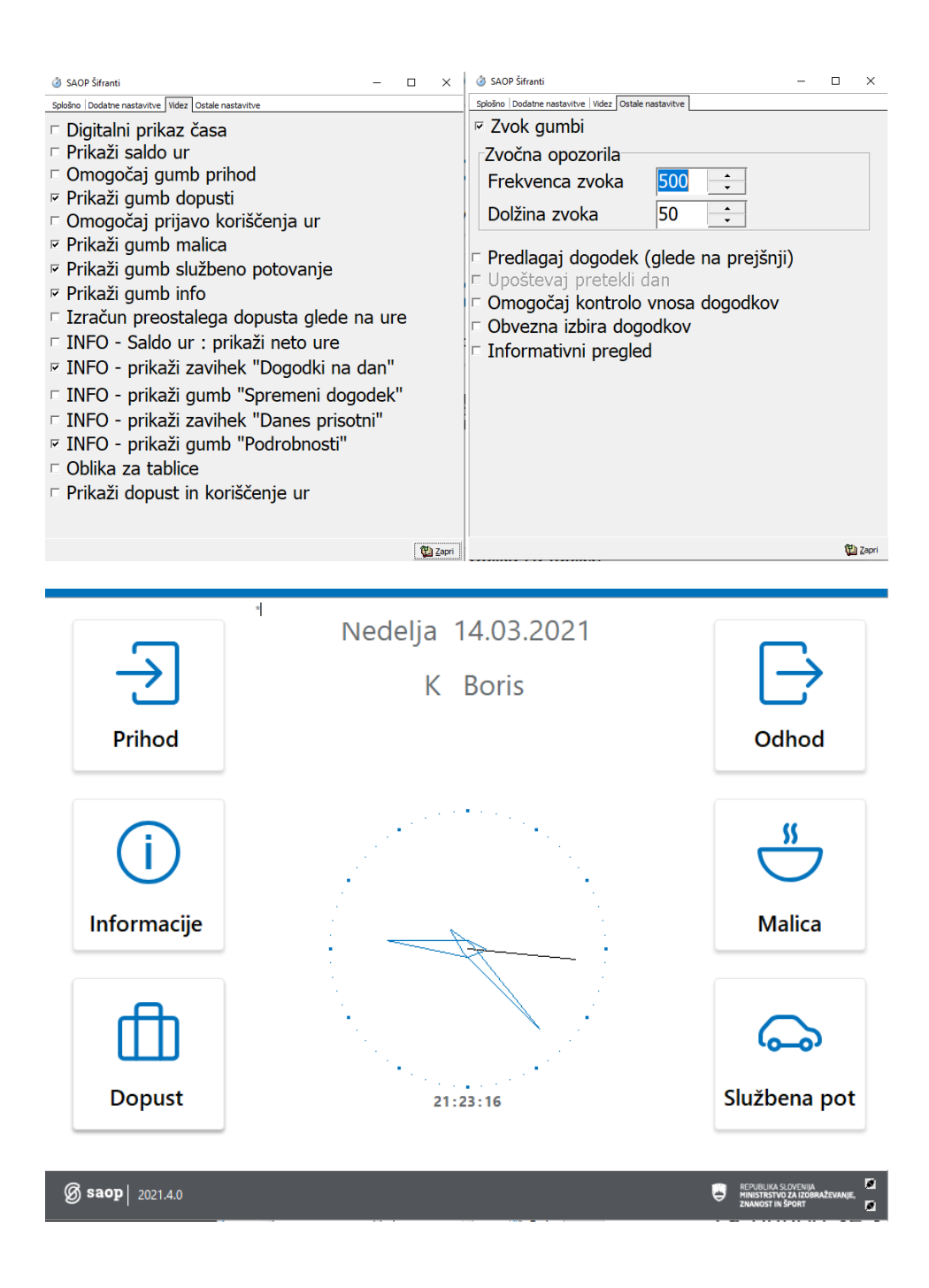

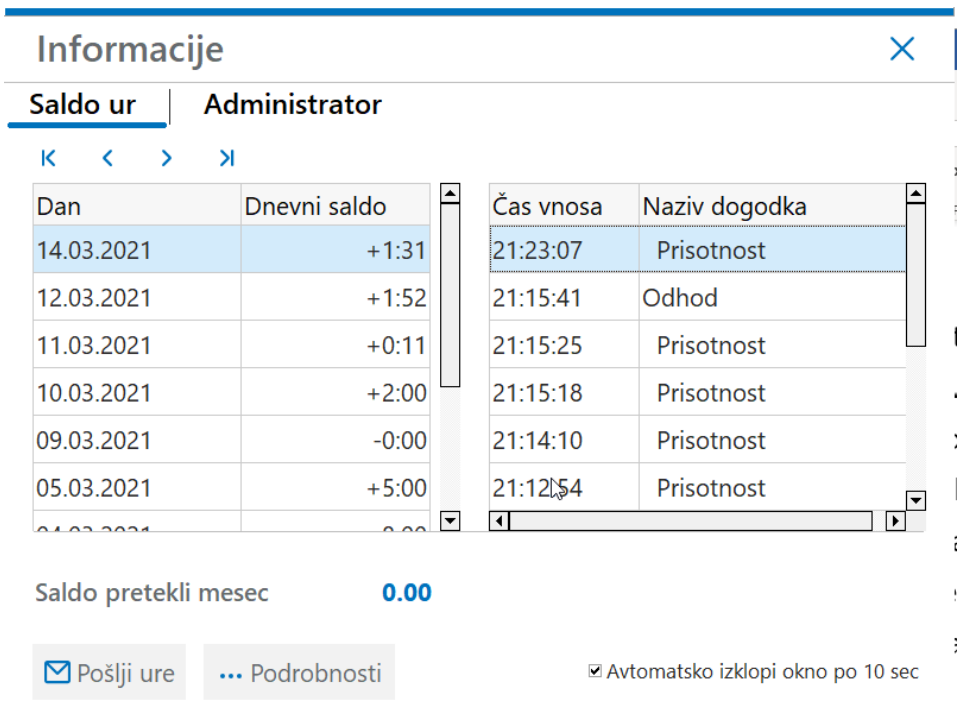

#### Registracija s prikazom salda ur tekočega meseca

Osnovna nastavitev omogoča beleženje: prihoda, odhoda, malice, in službene poti.

Zaposleni lahko vidi svoje ure za tekoči mesec, lahko si tudi pošlje ure na mail.

Na prijavnem ekranu zaposleni vidi saldo svojih ur za tekoči mesec.

Za prihod se kartico samo približa čitalcu, za ostale funkcionalnosti pa se je potreba najprej dotakniti gumba funkcije, katero želimo.

Nastavitve za tako delovanje so:

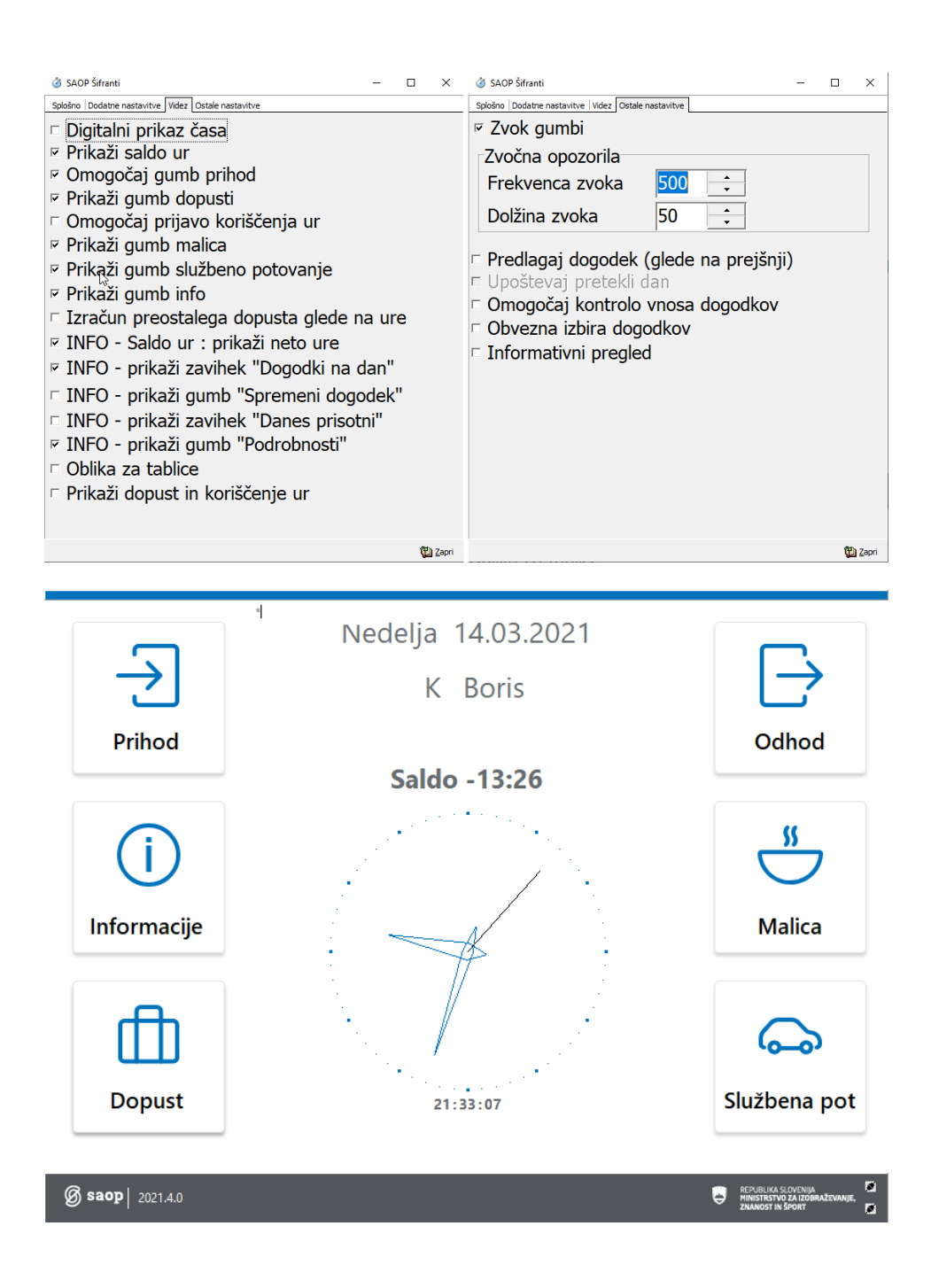

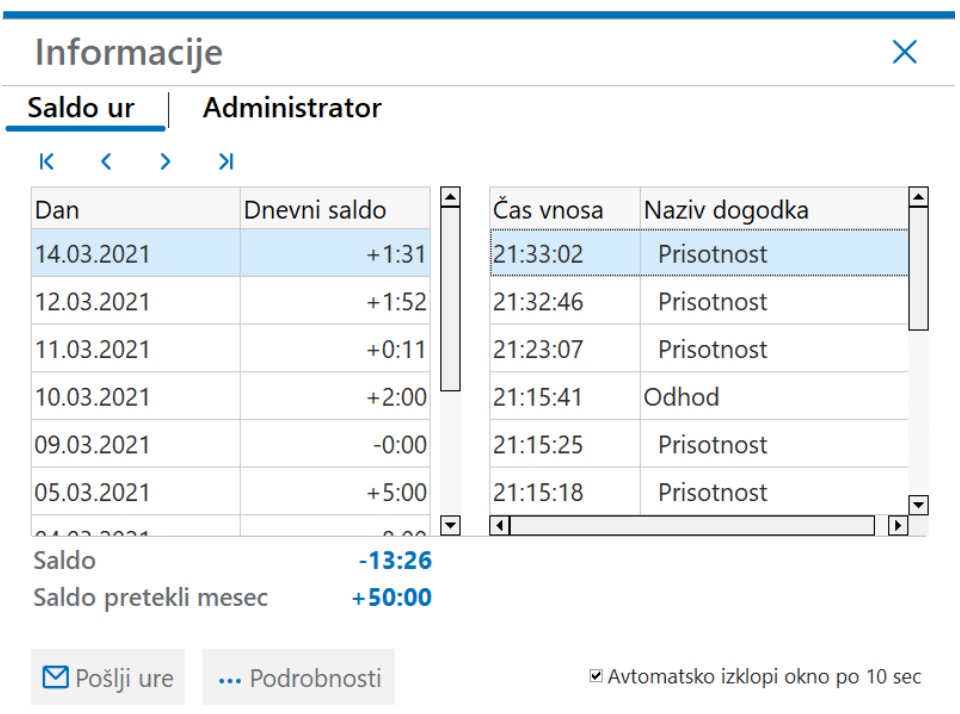

#### Registracija z vpogledom v celotno stanje ur in dopustov

Prikazana nastavitev omogoča predlaganje prihodov in odhodov glede na predhodni dogodek. Ob registraciji zaposlenemu prikaže tudi trenutni vpogled v stanje ur in dopustov.

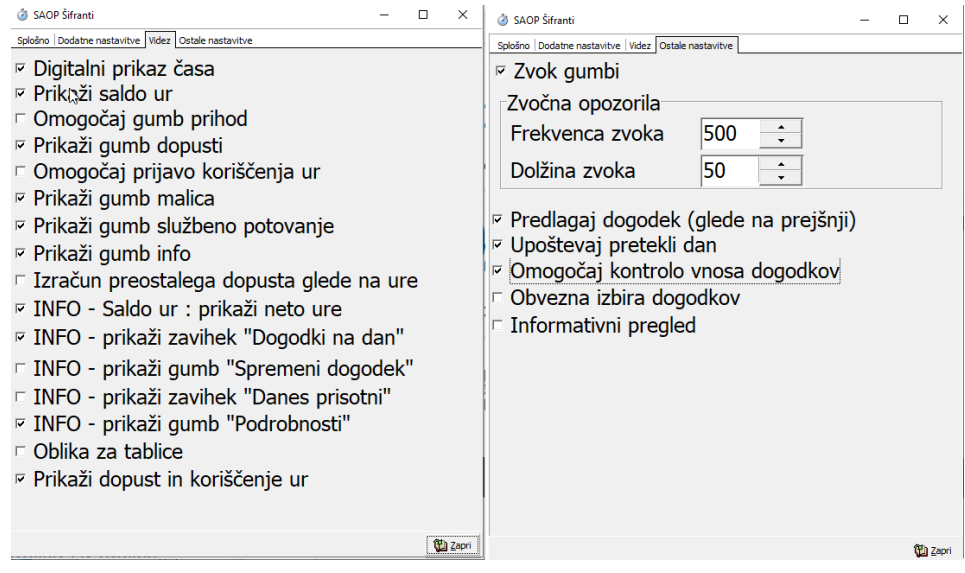

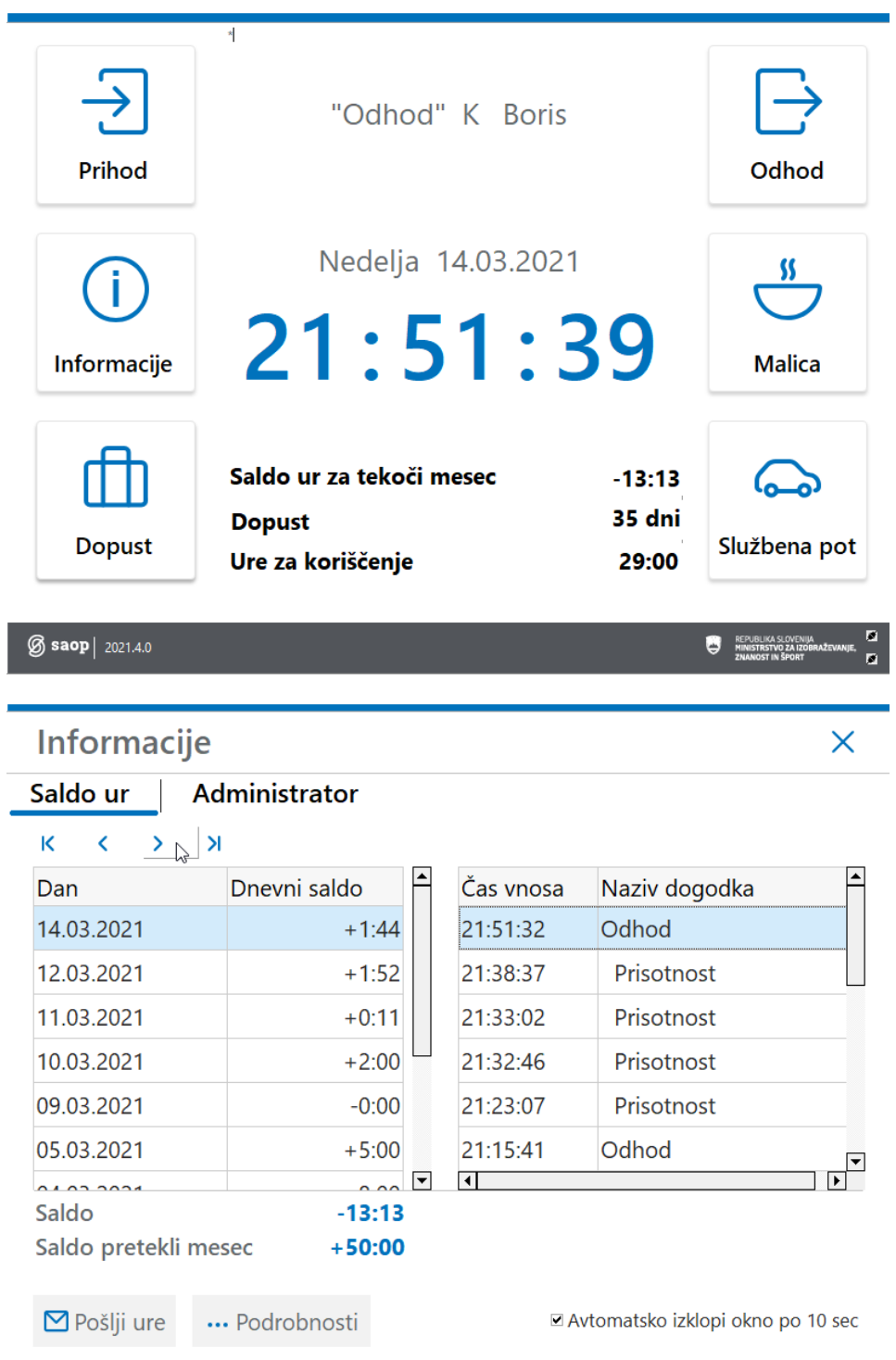

#### Nastavitev terminala za informativni pregled v stanje ur in prijavo koriščenja ur ali dopusta

Taka nastavitev onemogoča evidentiranje prihodov ali odhodov, omogoča pa informativni pregled v stanje ur, prijavo dopusta in koriščenja ur.

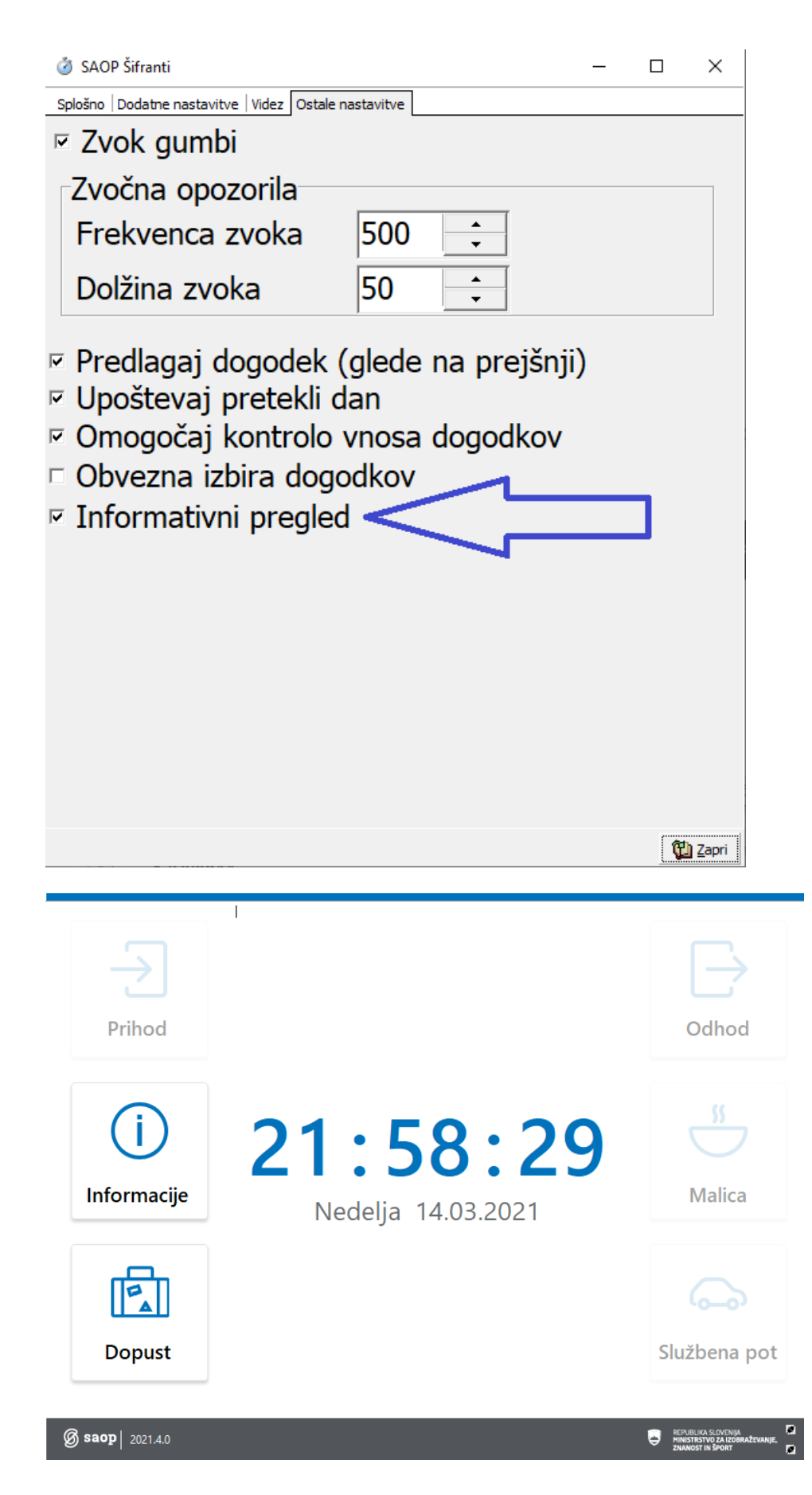

Nastavitev terminala za sočasno registracijo

# zaposlenih iz več ustanov

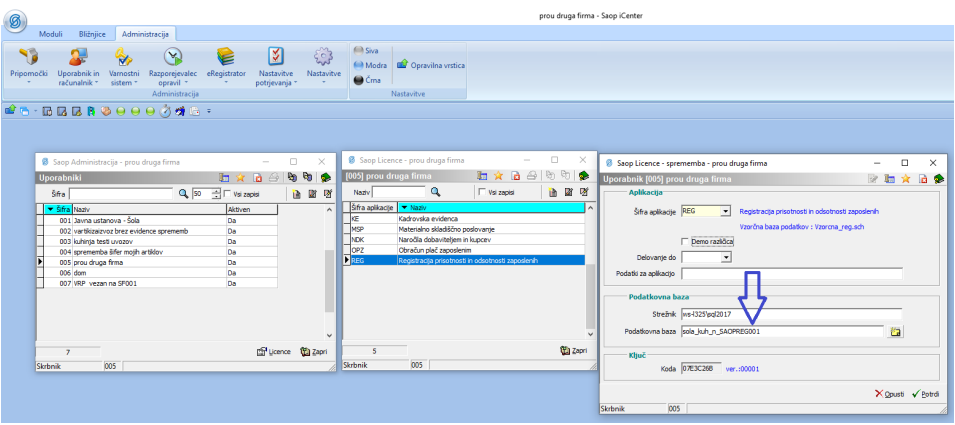